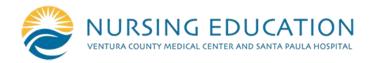

# Neonatal Resuscitation Program

# NRP 8th Edition Advanced Provider Curriculum

Please read the following directions in order to prepare for your NRP course.

# Responsibilities Prior to Hands-On Session

#### Online NRP 8th Edition Course:

- 1. Follow the link to go to the NRP 8<sup>th</sup> Ed Learning Platform. Login to the NRP 8<sup>th</sup> Ed Learning Platform. If you do not have an account, you will need to click "Register Now." If creating an account, you will be sent an email to activate the account and log in.
- 2. Enroll into the NRP 8<sup>th</sup> Edition Advanced Provider Curriculum
  - a. Complete the course provided through AAP. A separate fee is paid through the organization.
  - b. The NRP 8<sup>th</sup> Edition <u>Advanced</u> Provider Curriculum must be completed within 90 days of purchase, and within 90 days of the hands-on simulation course.
- **3.** NRP books are available for purchase through <a href="https://shop.aap.org/neonatal-resuscitation-nrp/">https://shop.aap.org/neonatal-resuscitation-nrp/</a> or via AAP by calling 800-433-9016.

## Instructor-led Event (Hands-On Session) Registration

- 1. It is the students responsibility to register for the Instructor-led Event (Hands-On Session) at **both** of the following websites:
  - a. VCMC Nursing Education: Titled NRP
  - b. NRP 8<sup>th</sup> Ed Learning Platform: Register for Instructor-Led Event by date or location

### **Hands-On Session**

- 1. Admission to hands-on session requires a printed certificate of completion at check-in. If certificate is not presented, entrance will be denied.
- Cancellation of the course is required a minimum of 2 business days prior to class, in order to receive a refund.
- 3. In order to receive your NRP Provider Card, you will log in to NRP 8<sup>th</sup> Ed Learning Platform
- After completing both Part 1 (online portion) and Part 2 (hands-on portion) of the NRP 8th edition (Advanced) Provider Curriculum, your eCard will be available in your account.
- Log into the 8th edition NRP Learning Platform. From your dashboard, click "My Certificates and eCards" on the left side of the screen. Click the three dots under "Action" and select "view eCard."

Best wishes! Please feel free to contact Nursing Education for additional questions.